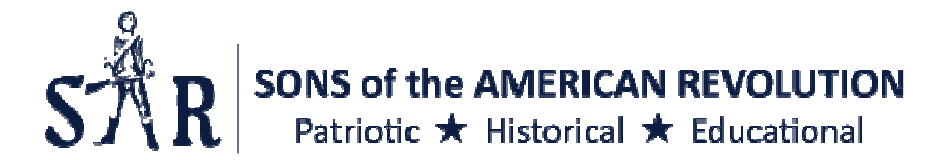

## **Viewing documents within the Data Vault MAGAZINES Imaging Project**

To access the imaging project,

- 1. Go to www.SAR.org and either: Search Members >> SAR Magazine (for public access) **OR** Search Library >> Library Database (requires member log-in) **THEN**
- 2. Click **Older Digital Copies of the SAR Magazine (1906-2016)**
- 3. Enter the User name **SAR** and Password **2018**; Entity ID must be **56**
- 4. Click Login

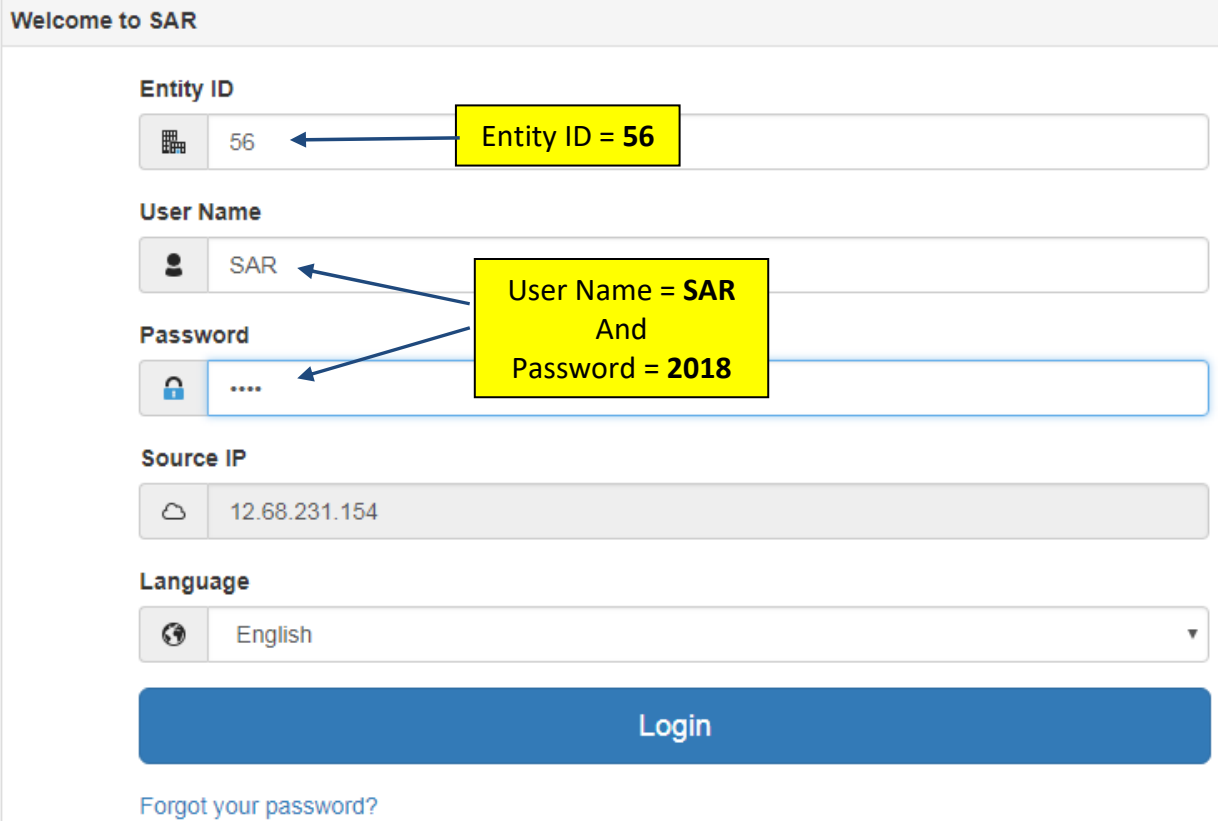

5. Click **SAR – Magazines** under "Projects" to open a Search Criteria screen (shown below):

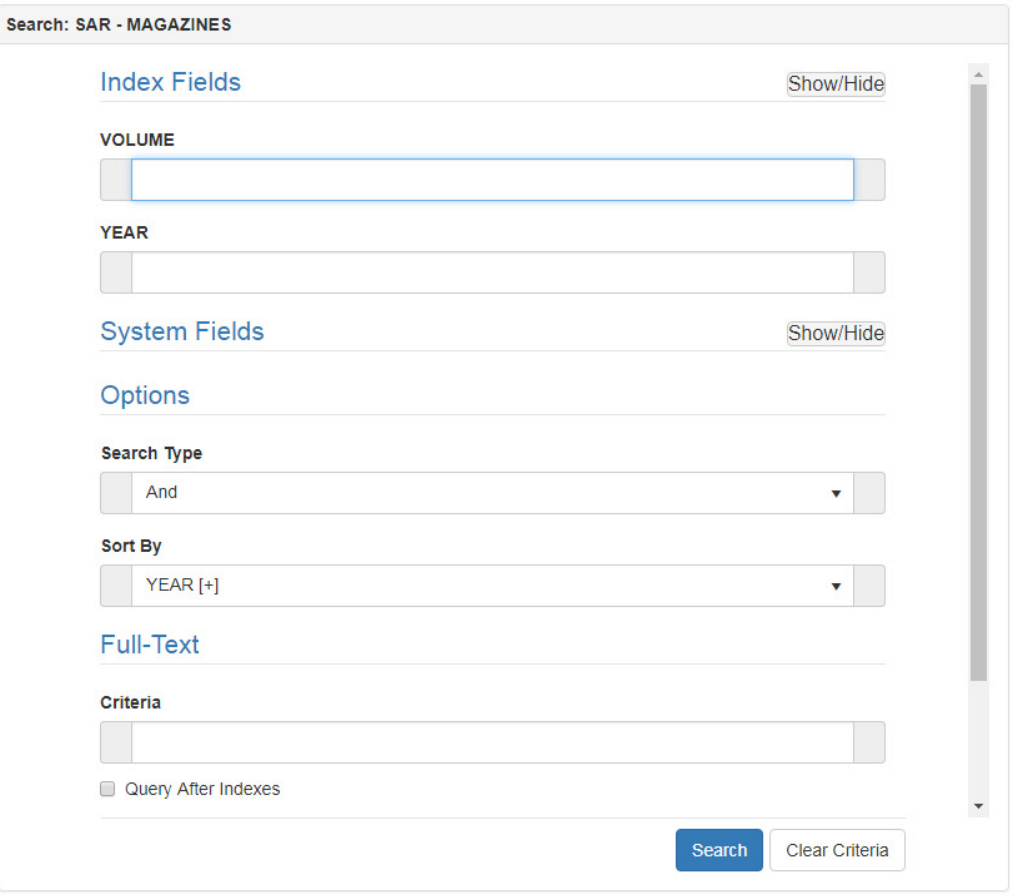

You are now ready to enter search criteria.

For example: when you enter \*2004\* in the YEAR index field, you will see all magazines for 2004.

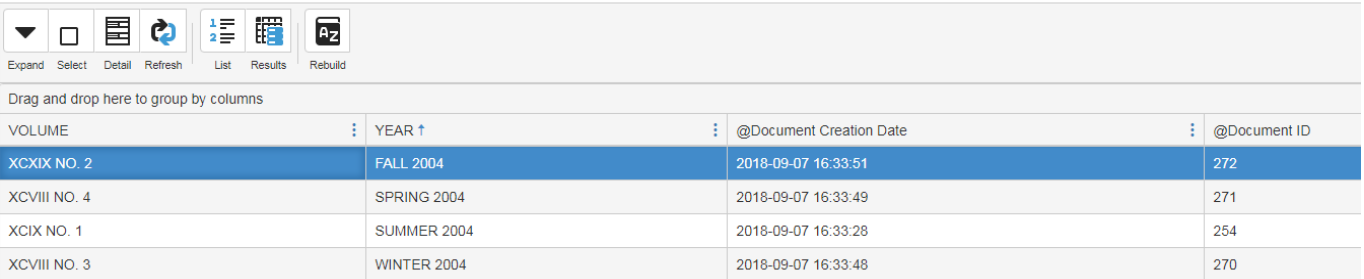

Click on the issue of your choice to download the magazine in pdf. Format to your computer.

You can also click the **SEARCH** button - with no criteria - to see a list of **all** magazine issues in the collection (1906 – 2016).

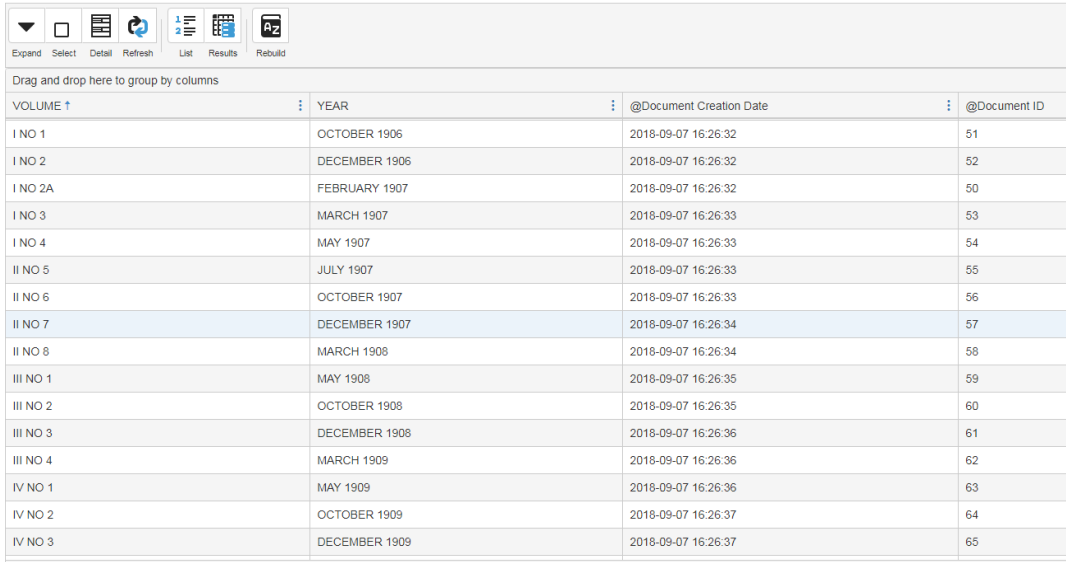

## **Helpful Full-Text Search Techniques:**

- Simply type in the name of a person or society in quotation marks (""). Example: "Harry Fife" gives 12 results.
- Include the terms And / Or / Not to narrow your search results Example: "Harry Fife" AND TXSSAR gives 9 results
- Use W/n to specify the proximity between the terms. The W/n does not specify the word order - either word may appear first. For example:"Harry Fife" W/7 registrar gives 2 results in which the name of Harry Fife appears within 7 words of the term registrar.

To determine the value to use for n, consider the following as a rule of thumb:

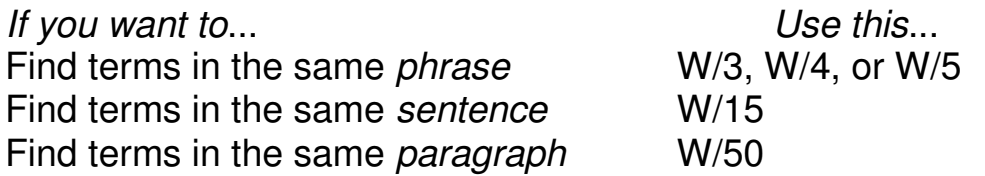

**To view a magazine**, simply double click on the document name. You will see the message "Working" or "Loading Document" as the PDF file is being accessed. Please wait while it is loading! Click on the PDF icon and enjoy!

**Searching within magazine:** Once your magazine issue is downloaded to your PC, press "Ctrl – F" on your keyboard - a search box appears. Simply

type in the name or phrase you used in your initial search criteria and your result will be highlighted.

Users Note: Depending on your PC, you may see a message at the bottom of your screen, asking if you want to OPEN or SAVE the file

If you click OPEN, the file opens in ADOBE and the first image is displayed. The page count is noted in the tool bar. Click on the down and up arrows on your keyboard or click and drag the slide bar on the RIGHT to navigate within the PDF file.

Page 1 of the file:

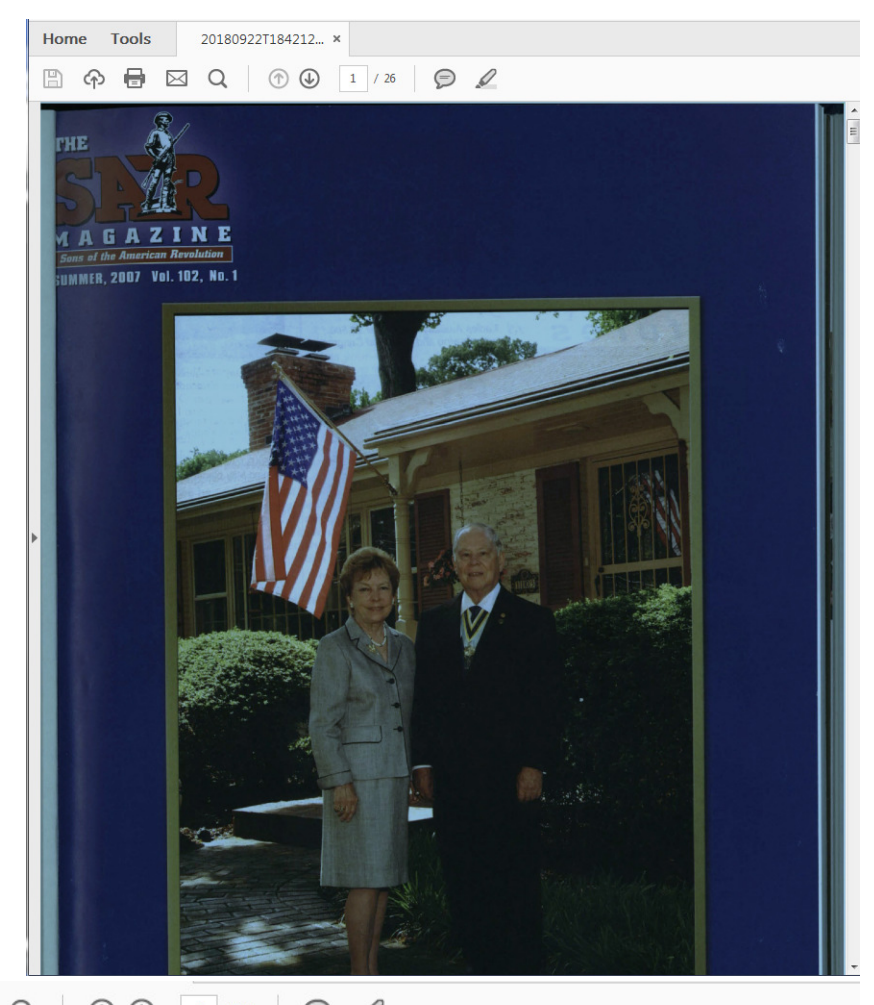

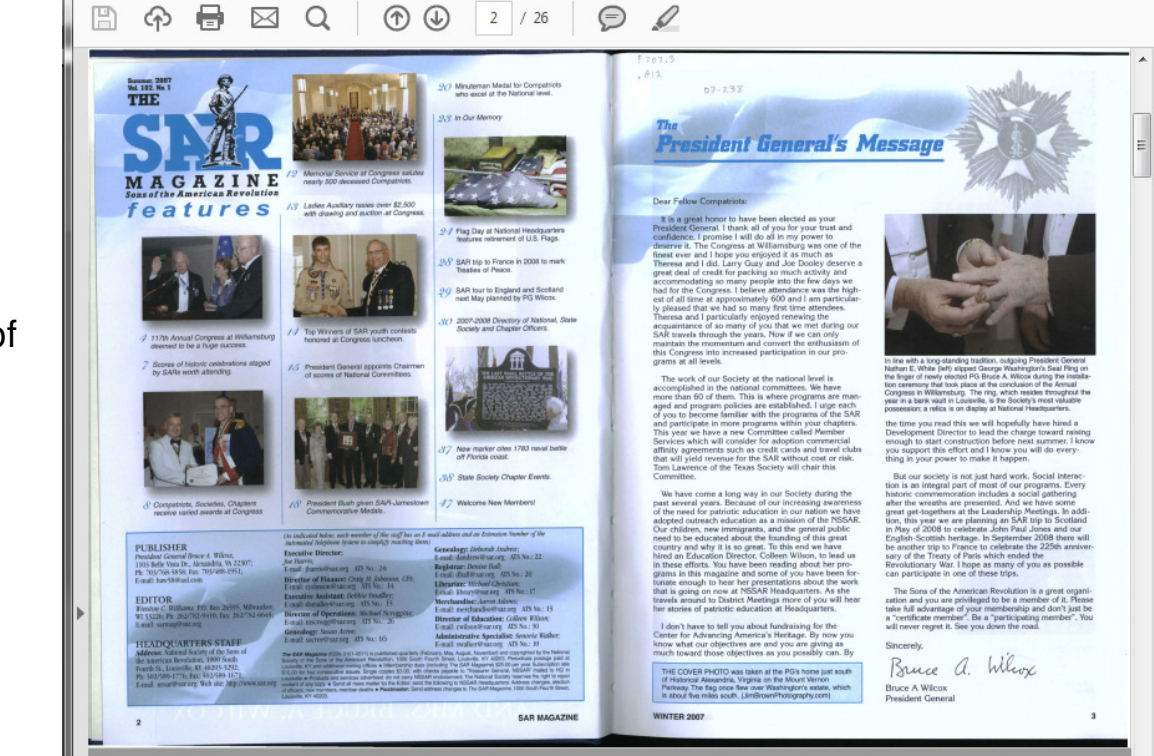

Page 2 of the file:

To perform another search, close the tab of the magazine you are reading…, then click the Search tab.

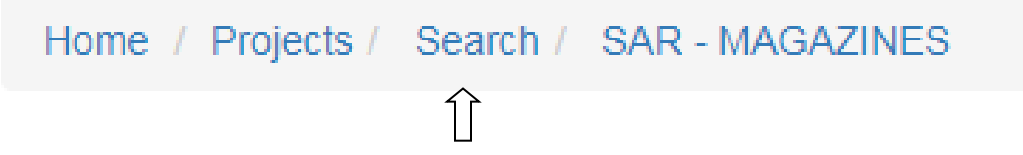

Hint: Remember to Clear Search Criteria before each new search!

As with any new and exciting "toy", you are encouraged to explore fully and "play" with this new resource. Have FUN!!

Logout

User Options

**Destruction Lists** 

**When finished viewing the magazine project, please remember to click "LOGOUT" in the top right corner!** 

Questions? Consider using the Help function in the Top Right corner of your screen.

Also, feel free to contact Joe Hardesty at 502-588-6131 or Rae Ann Sauer at 502-588-6130. We'll try to help.